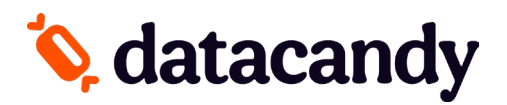

## **Activation du terminal Move/Desk 5000**

### **B** globalpayments

### **Si votre terminal a été fourni par GLOBAL PAYMENTS :**

Afin de compléter l'activation de l'application DataCandy sur votre terminal de paiement, vous aurez besoin de demander à votre fournisseur de paiements de télécharger l'application DataCandy sur votre terminal.

a. Contactez votre représentant **GLOBAL PAIEMENT** ou **le soutien aux marchands de GLOBAL PAIEMENT** pour demander **le téléchargement de l'application DataCandy sur votre terminal**.

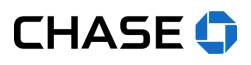

### **Si votre terminal a été fourni par CHASE :**

Afin de compléter l'activation de l'application DataCandy sur votre terminal de paiement, vous aurez besoin de demander à votre fournisseur de paiements de télécharger l'application DataCandy sur votre terminal.

a. Contactez votre représentant **CHASE** ou **le soutien aux marchands de CHASE** pour demander **le téléchargement** de l'application DataCandy sur votre terminal

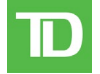

### **Si votre terminal a été fourni par TD :**

Afin de compléter l'activation de l'application DataCandy sur votre terminal de paiement, vous aurez besoin de demander à votre fournisseur de paiements de télécharger l'application DataCandy sur votre terminal.

a. Contactez votre représentant **TD** ou **le soutien aux marchands de TD** pour demander **le téléchargement de l'application DataCandy sur votre terminal.**

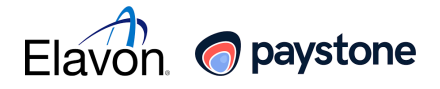

### **Si votre terminal a été fourni par ELAVON/Paystone :**

Afin de compléter l'activation de l'application DataCandy sur votre terminal de paiement, vous aurez besoin de demander à votre fournisseur de paiements de télécharger l'application DataCandy sur votre terminal.

a. Contactez votre représentant **PAYSTONE** ou **le soutien aux marchands de PAYSTONE** pour demander **le téléchargement de l'application DataCandy sur votre terminal.**

# **Q** datacandy

## **Activation du terminal Move/Desk 5000**

**Afin de compléter l'activation de l'application DataCandy sur votre terminal de paiement, vous aurez besoin du code d'initialisation et du mot de passe marchand qui vous ont été fournis par DataCandy.**

### **ACTIVATION**

- 1. Appuyez sur le bouton Menu **[Cercle/Point Noir]** pour accéder au menu principal.
- 2. Sélectionnez **DATACANDY**.
- 3. Sélectionnez **Initialiser la Terminal**.
- 4. Saisissez le code d'initialisation qui vous a été fourni et appuyez sur **OK (Bouton Vert)**.
- 5. Saisissez le mot de passe marchand qui vous a été fourni et appuyez sur **OK**.
- 6. Votre terminal est prêt à être utilisé pour des transactions des cartes cadeaux et fidélité.
- \* Avant que vous ajoutiez des ID D'EMPLOYÉS, les transactions seront assignées à un ID EMPLOYÉ générique (99).
- Il est recommandé d'attribuer un ID EMPLOYÉ à chaque employé. Ceci vous permettra de distinguer quel employé a passé quelle transaction. Pour de l'aide sur comment ajouter des ID EMPLOYÉ, allez à la section [GESTION DES ID D'EMPLOYÉS.](#page-1-0)
- \* Une fois que vous avez ajouté au moins un ID EMPLOYÉ, il vous sera demandé de saisir un ID EMPLOYÉ avec MDP EMPLOYÉ à chaque transaction.

### <span id="page-1-0"></span>**GESTION DES ID EMPLOYÉS**

- 1. Appuyez sur le bouton Menu **[Cercle/Point noir]** pour accéder au menu principal.
- 2. Sélectionnez **DATACANDY**.
- 3. Sélectionnez **RÉGLAGES**.
- 4. Entrez le mot de passe **ADMIN** (12345) et appuyez sur **OK**.
- 5. Sélectionnez le menu **AUTORISATIONS**.
- 6. Sélectionnez **LISTE EMPLOYÉS**, ce menu va vous permettre de:

### **AJOUTER un nouveau ID EMPLOYÉ**

- a. Sélectionnez **AJOUTER**.
- b. Saisissez un **ID EMPLOYÉ** et appuyez sur **OK**.
- c. Saisissez un **MDP EMPLOYÉ** et appuyez sur **OK**.
- d. Répétez ces étapes si nécessaires.
- NB : Pour faire disparaitre le clavier de l'écran, appuyez sur la flèche qui pointe vers le bas.

### **SUPPRIMER un ID EMPLOYÉ**

- a. Sélectionnez le **ID EMPLOYÉ** que vous désirez supprimer.
- b. Sélectionnez **SUPPRIMER.**